# SWN-NetT E-Mail

Eine Kurzanleitung für Ihren Zugang zu SWN-NetT E-Mail

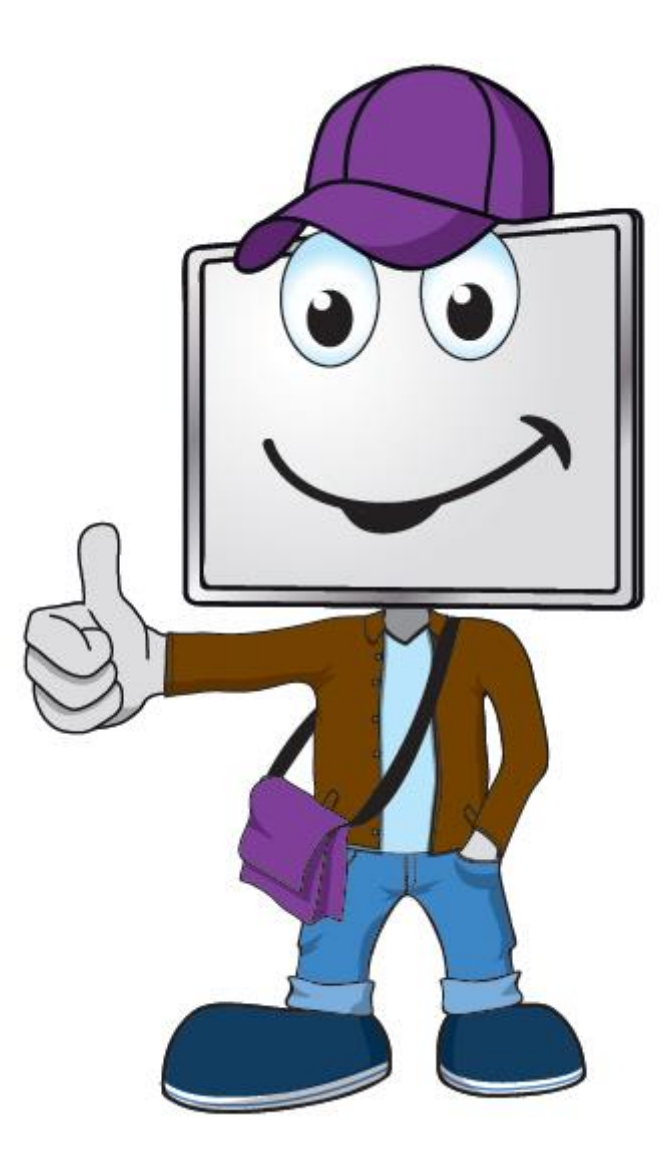

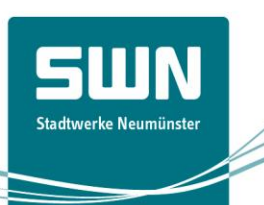

# Schritt 1

Rufen Sie die Domain [http://webmail.swn-nett.de](http://webmail.swn-nett.de/) auf. Geben Sie Ihre E-Mail-Adresse, das Passwort und den fünfstelligen Code ein. E-Mail-Adresse und Passwort erhalten Sie mit dem Bestätigungsschreiben.

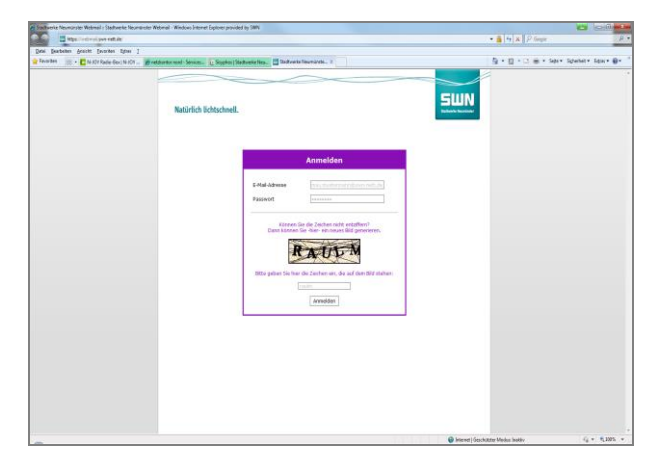

# Schritt 3

Anschließend öffnet sich die SWN-NetT E-Mail-Oberfläche und Sie können starten.

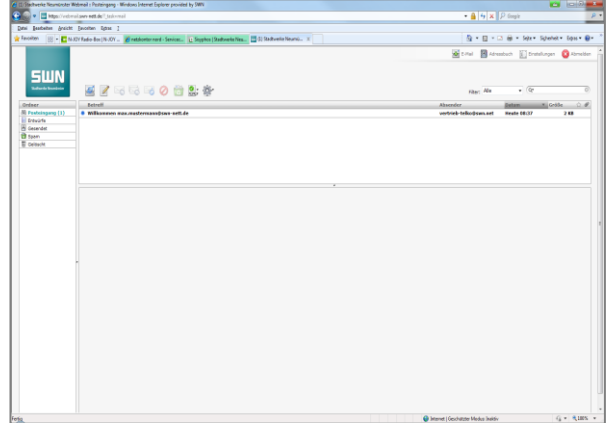

Übrigens: Dieses Dialogfeld erscheint nur einmalig beim ersten Login.

### Schritt 2

Die SWN-NetT E-Mail-Oberfläche wird geöffnet. Hier ergänzen Sie Ihre Absenderinformation.

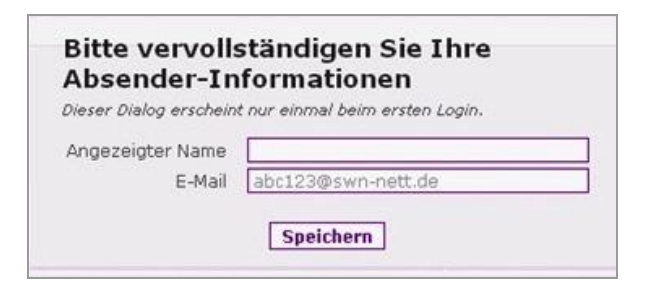

# Möglicher Schritt 4

Wenn Sie (zum Abrufen von SWN-NetT E-Mail) ein E-Mail-Programm nutzen möchten (z.B. Outlook), dann geben Sie bei der Einrichtung bitte Folgendes an:

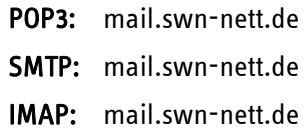

#### Hinweis:

Anleitung zur Einrichtung Ihres Postfaches über E-Mail Programme wie z.B. Thunderbird oder Outlook finden Sie unter www.swn-glasfaser.de im Bereich "Kundenportal".

SWN Stadtwerke Neumünster GmbH • Bismarckstraße 51 • 24534 Neumünster<br>Telefon 04321 202-2750 • Telefax 04321 202-399 • E-Mail vertrieb-telko@swn.net • www.swn-glasfaser.de<br>Geschäftsführer: Michael Böddeler - Amtsgericht Ki

Stand 01.07.2019 Änderungen vorbehalten.

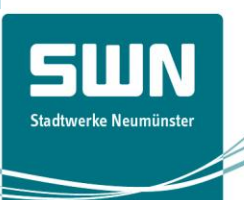